# Outlook

## Zoek PST-bestand & Import

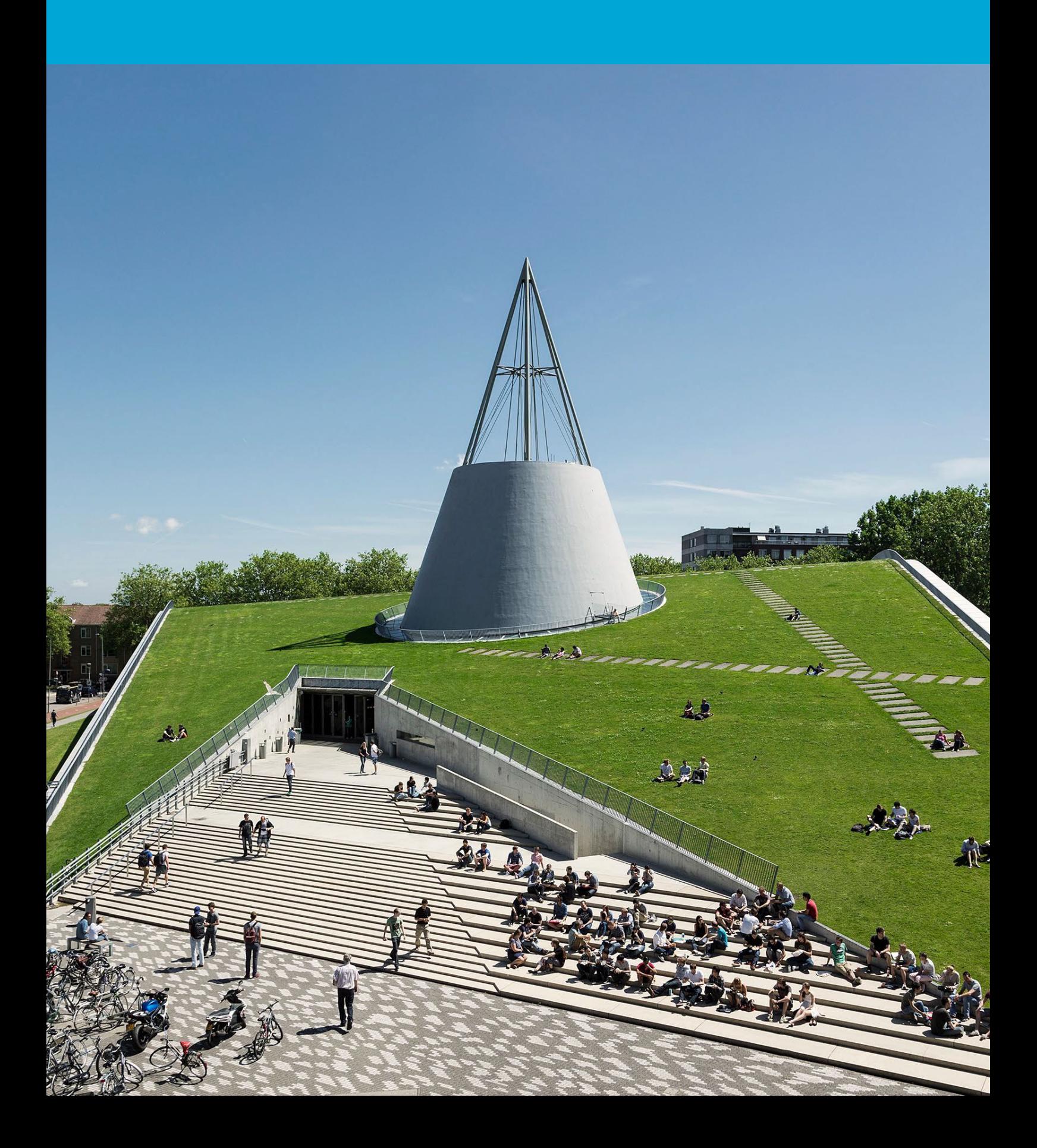

(Deze pagina is opzettelijk leeg gelaten.)

## Inhoudsopgave

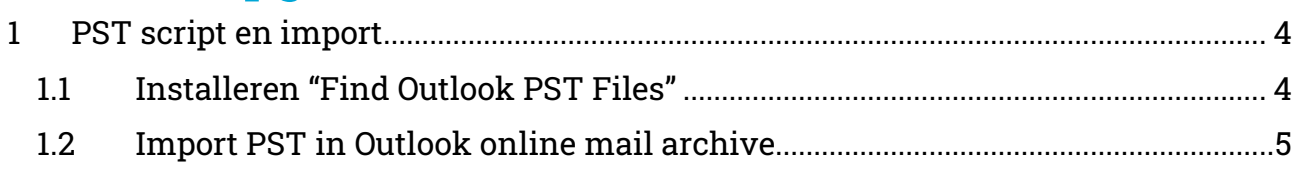

### <span id="page-3-0"></span>1 PST script en import

#### <span id="page-3-1"></span>1.1 Installeren "Find Outlook PST Files"

Via het Software Center kan je de applicatie 'Find Outlook PST Files' vinden en installeren.

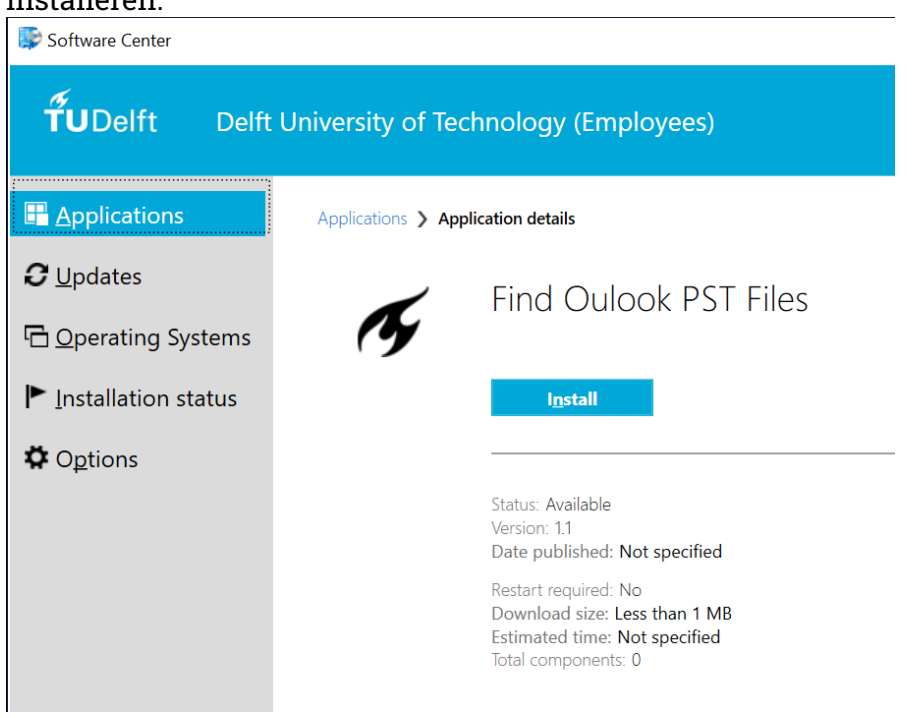

Zodra de installatie voltooid is, staat "Find-PST" in de Windows programma lijst.

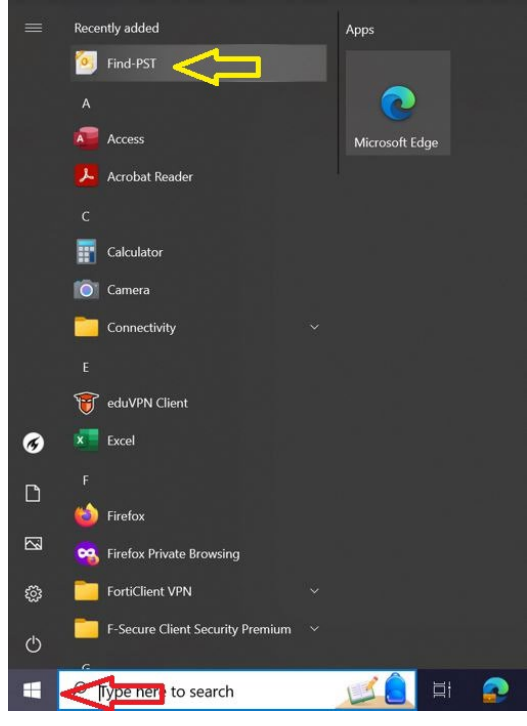

Start "Find-PST" via Windows - Programmalijst op.

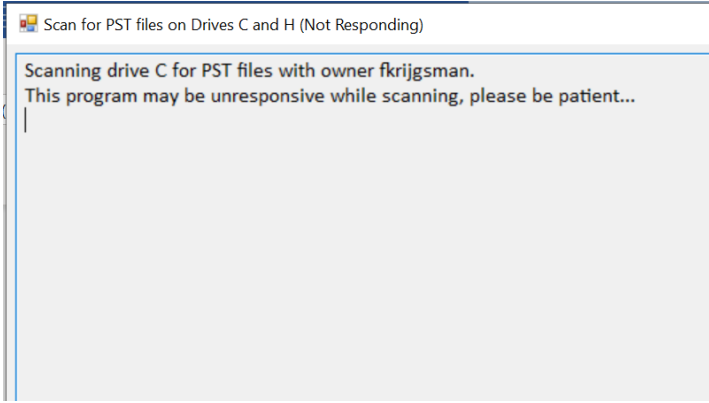

De lokale schijf (C-schijf) en de persoonlijke netwerkshare (H-schijf) worden doorzocht. Dit kan enige tijd duren voordat het laat zien waar de PST-bestanden staan.

In dit voorbeeld worden PST-bestanden gevonden op beide schijven:

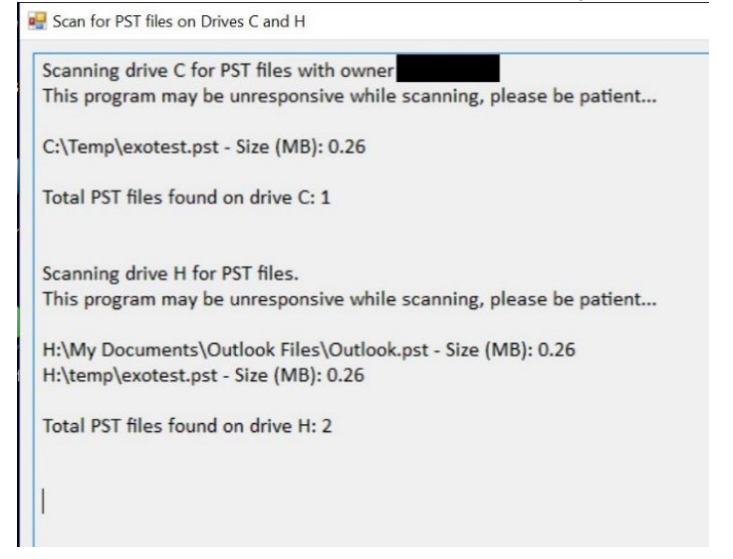

Nu is bekend waar de PST-bestanden staan en kunt u ze importeren via Outlook.

#### <span id="page-4-0"></span>1.2 Import PST in Outlook online mail archive

In de huidige Outlook versie is het nog mogelijk om een PST-bestand apart te openen, maar dat gaat veranderen in de nieuwe Outlook. Het inlezen van het PST-bestand in een online mail archief is een betere optie, waardoor de informatie altijd beschikbaar is.

Hieronder volgt de methode om een PST in te lezen in een online mail archive:

Start Outlook en ga naar File – Open & Export – Optie Import/Export.

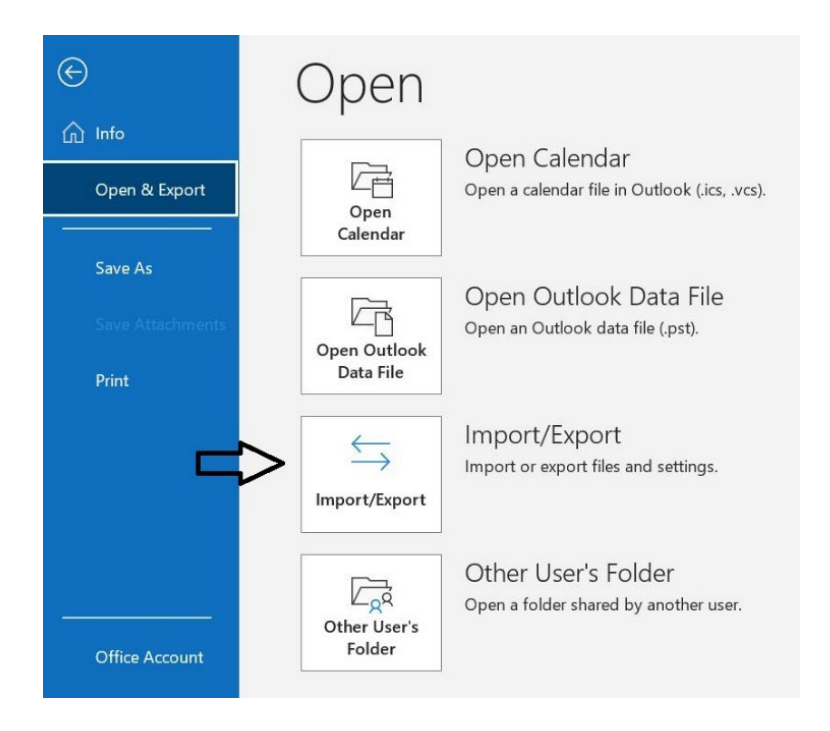

Kies in het volgende window voor: "Import from another program or file" en klik "next".

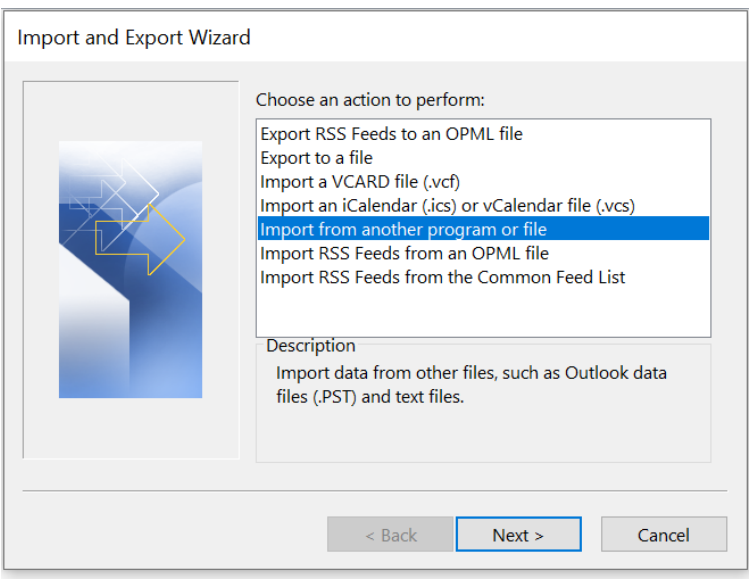

Kies dan voor "Outlook data File(\*.pst)" en klik "next".

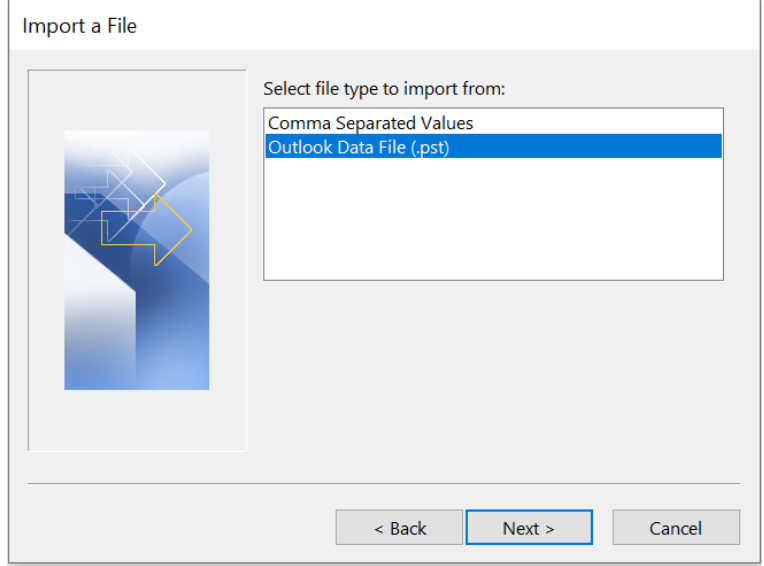

Klik vervolgens op "browse" en zoek de locatie van het PST-bestand. Wanneer deze in de explorer gevonden is, klik je op "open" en bevestig met "next".

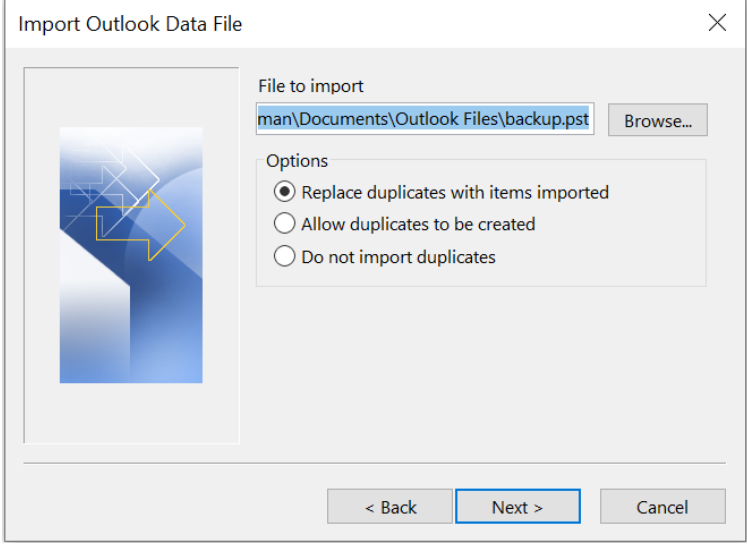

Stel dan de "import Outlook Data File" in. In onderstaande voorbeeld wordt het PSTbestand toegevoegd aan de online mail archive van de gebruiker. Heeft u nog geen online mail archive, vraag deze dan eerst aan: [Online mail archiveren -](https://tudelft.topdesk.net/tas/public/ssp/content/detail/service?unid=d9f06afd97d24eb7a1fb6238a995bafd&from=97b213b6-a261-42ff-98e0-77794027ed5a)  [Selfserviceportal \(topdesk.net\)](https://tudelft.topdesk.net/tas/public/ssp/content/detail/service?unid=d9f06afd97d24eb7a1fb6238a995bafd&from=97b213b6-a261-42ff-98e0-77794027ed5a)

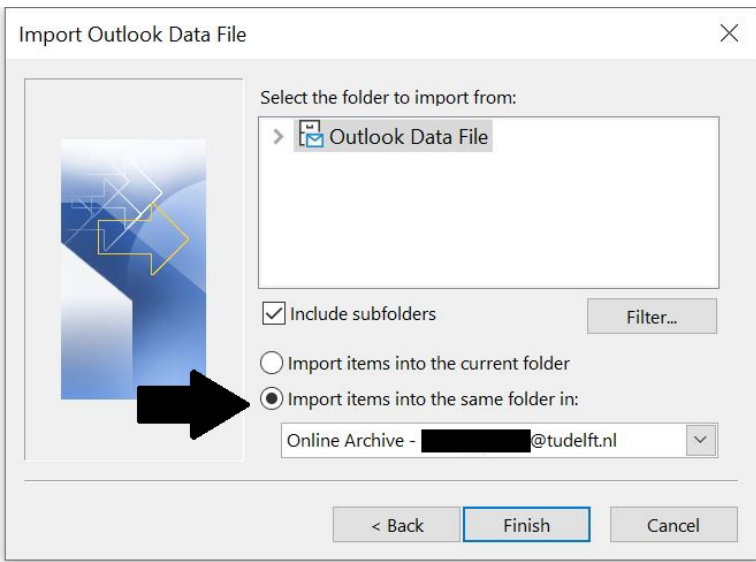

Nadat u de juiste instelling heeft bepaald, klik dan op "finish" en de PST wordt geïmporteerd in de online mail archive. Wanneer je nog een andere PST wilt inlezen, herhaal je de bovenstaande stappen.

Klopt de handleiding niet of wil je er feedback op geven? Ga naar de betreffende ICT-handleidingenpagina en klik op "Meld het [hier"](https://tudelft.topdesk.net/tas/public/ssp/content/detail/service?unid=dbba8b1e647f49be9889aa047d7ae8eb). Melden kan ook via ict-servicedesk@tudelft.nl.